## **การคิดค่าบริการผู้ป่วยนอก**

กรณีไม่ฉุกเฉินและกรณีอุบัติเหตุฉุกเฉิน(พระราชบัญญัติ การแพทย์ฉุกเฉิน พ.ศ.2551)

## **การตั้งค่าโปรแกรม**

1. เพิ่มค่าบริการผู้ป่วยนอกผู้ป่วยไม่ฉุกเฉินนอกเวลาราชการ (ประเภทการชำระเงิน ชำระเงินเองเบิกไม่ได้) ค่าบริการ OPD และ IPD 80 บาท

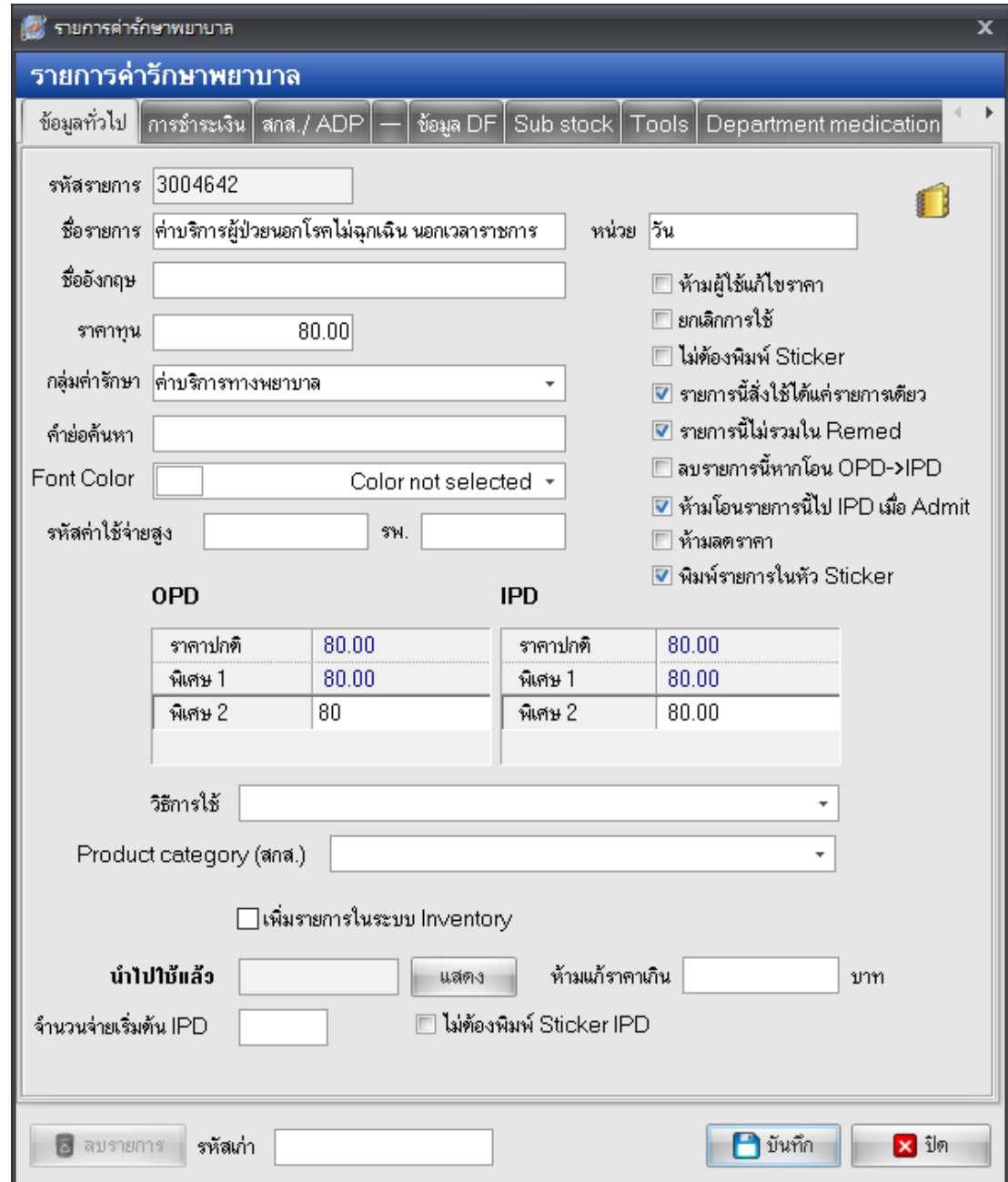

การชำระเงิน ประเภทการชำระเงิน เลือก  $\bm{\Theta}$ ชำระเองเบิกไม่ได้ การชำระเงิน เลือก  $\bm{\boxdot}$  รายการนี้ต้องชำระ เงิน

> จัดท าโดย งานสารสนเทศ ฝ่ ายบริหาร โรงพยาบาลปากพะยูน จังหวัดพัทลุง โทรศัพท์ 074-699023 ต่อ 133 เว็บไซต์ http://pakphayunhospital.net อีเมล์ pakphayun.moph@gmail.com

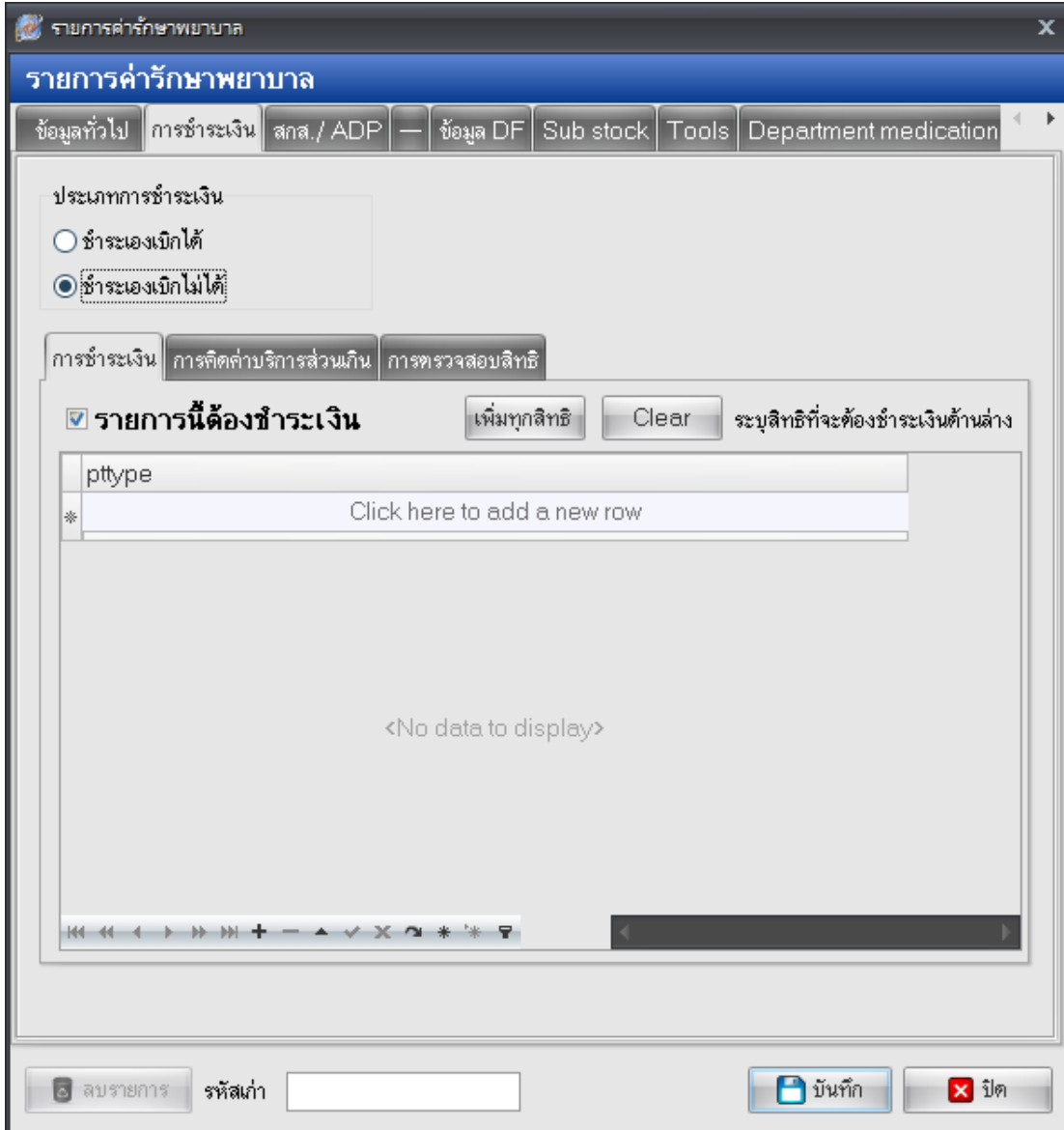

เมนูการแจ้งเตือน ให้ แสดงข้อความ

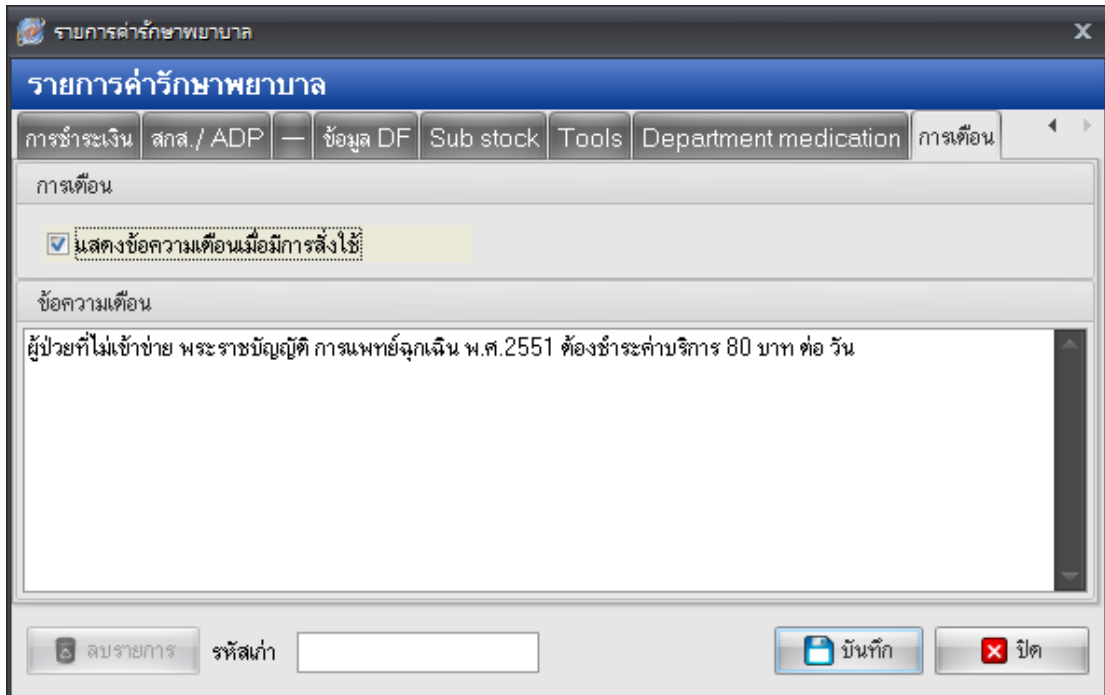

2. แก้ไข ค่าบริการผู้ป่วยนอกนอกเวลาราชการ ประเภทการชำระเงิน ชำระเงินเองเบิกได้ (ลูกหนี้) ให้แก้ไข ราคา OPD และ IPD เป็น 130 บาท หลังหลักค่าบริการส่วนเกิน ในเมนู การชำระเงิน > การคิดค่าบริการ ส่วนเกิน คงเหลือ 50 บาท ปกติ

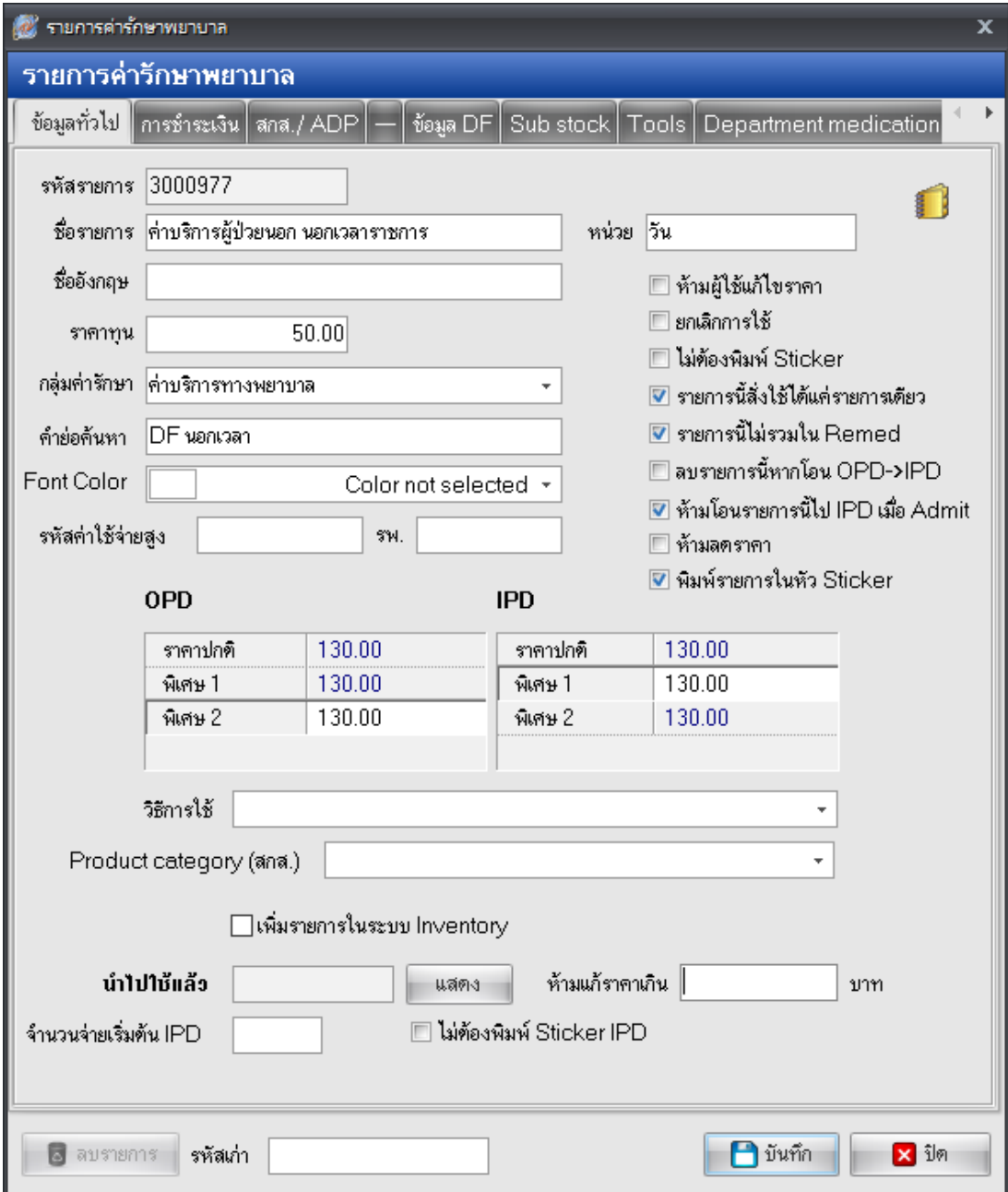

ประเภทการชำระเงิน ให้เลือก "ชำระเองเบิกได้"

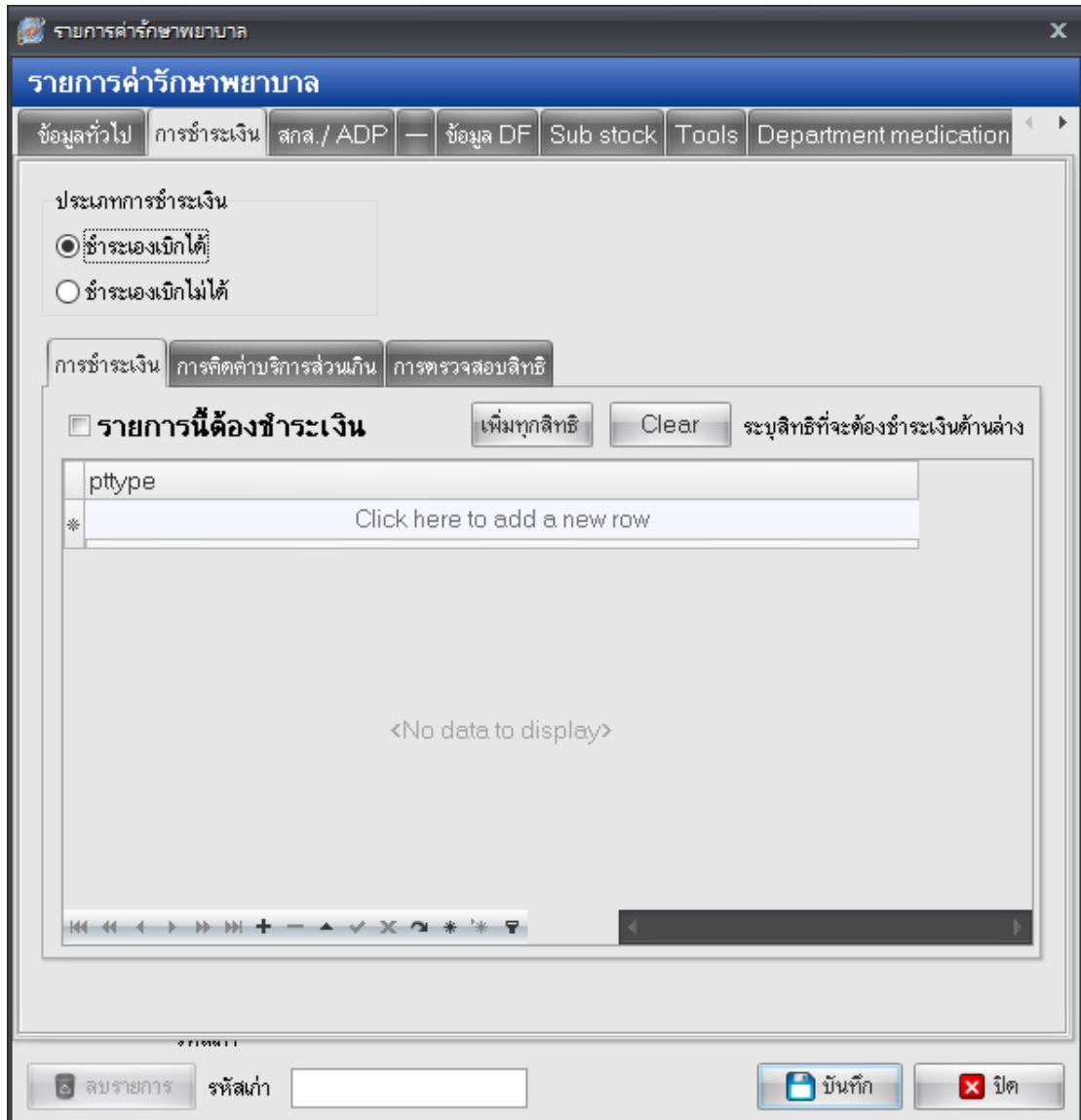

เลือกเมนู การคิดค่าบริการส่วนเกิน ให้เพิ่มทุกสิทธิ ค่าบริการให้เลือกค่าบริการที่เราต้องการให้เป็น ค่าบริการ ้ส่วนเกิน "ค่าบริการผู้ป่วยนอกผู้ป่วยไม่ฉุกเฉิน นอกเวลาราชการ" จำนวนเงินที่ต้องชำระเอง 80 บาท

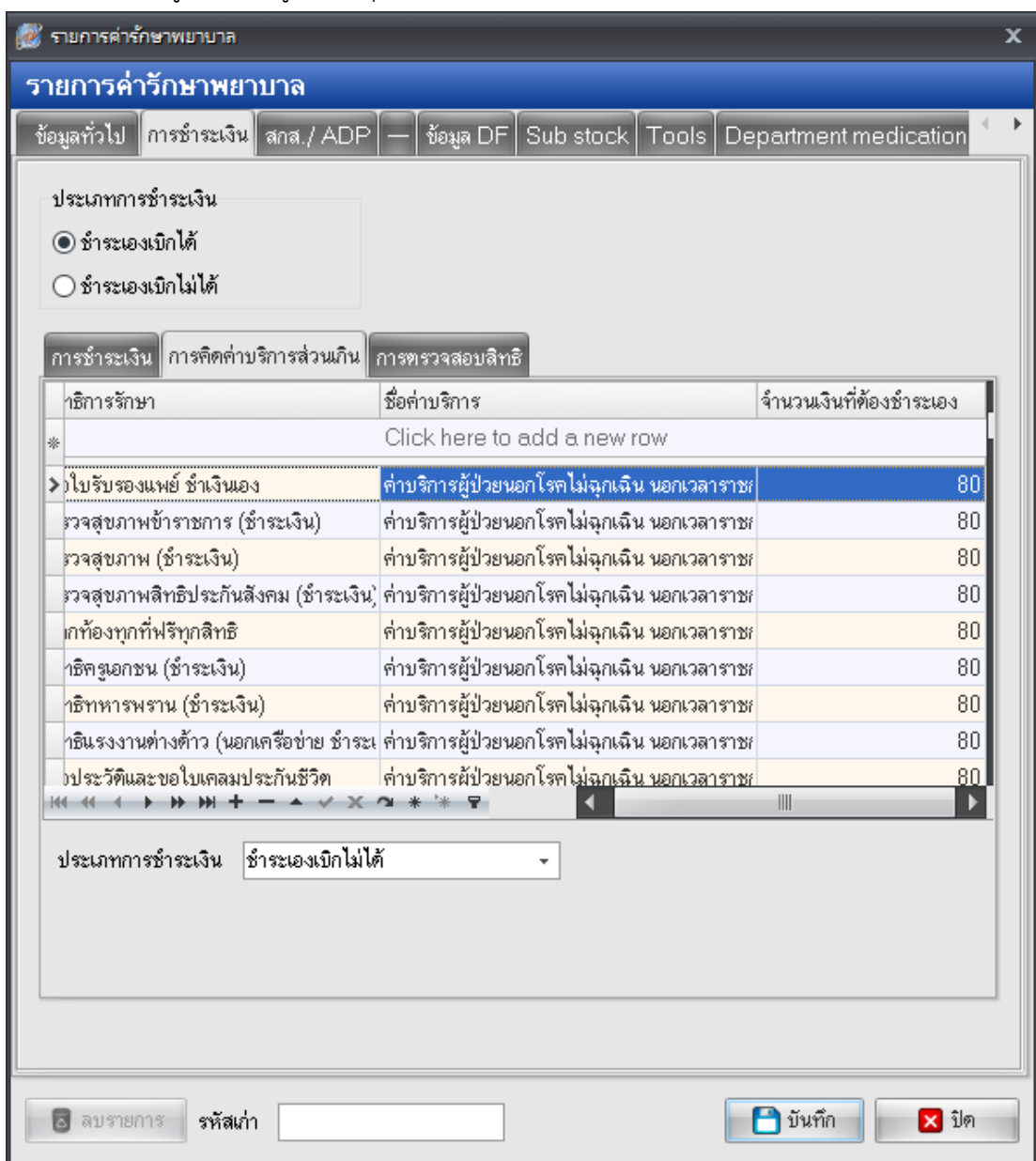

ำประเภทการชำระเงิน เลือก ชำระเองเบิกไม่ได้

## **การบันทึกค่าบริการ 80 บาทตามประกาศของโรงพยาบาลปากพะยูน**

เริ่มเก็บค่าบริการ 1 ตุลาคม 2561

สามารถบันทึกข้อมูลได้ 2 วิธี

ี **วิธีที่ 1** บันทึกค่าบริการโดยตรงหน้าโปรแกรม HOSxP ในเมนูสั่งยา F3 โดยพิมพ์ค้นหาคำว่า "ค่าบริการผู้ป่วย นอกผู้ป่วยไม่ฉุกเฉิน นอกเวลาราชการ"

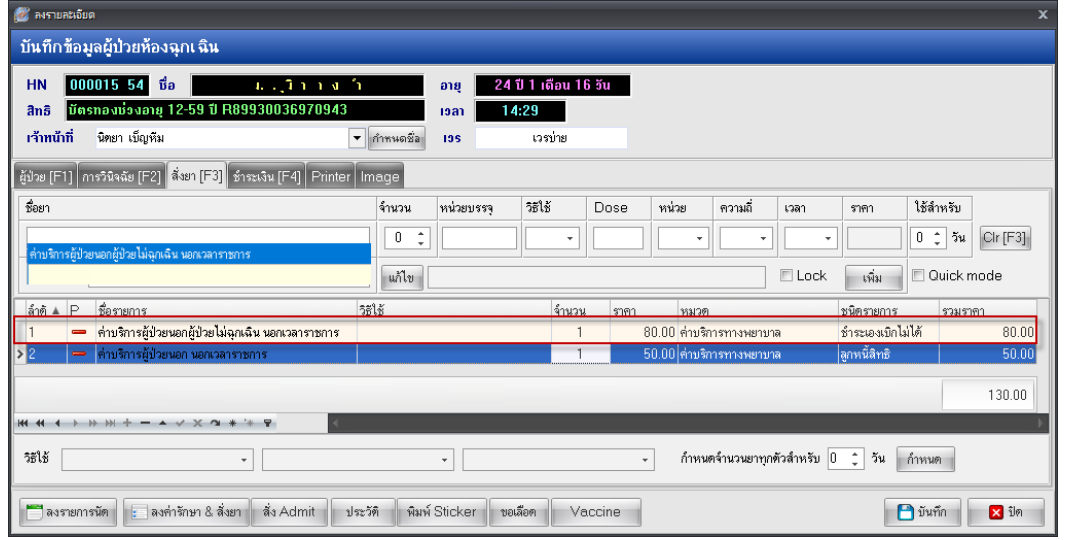

**วิธีที่ 2** ส่งตรวจจากห้องบัตร โดยเลือกส่งตรวจนอกเวลา รายการค่ารักษาจะเกิดขึ้นอัตโนมัติ

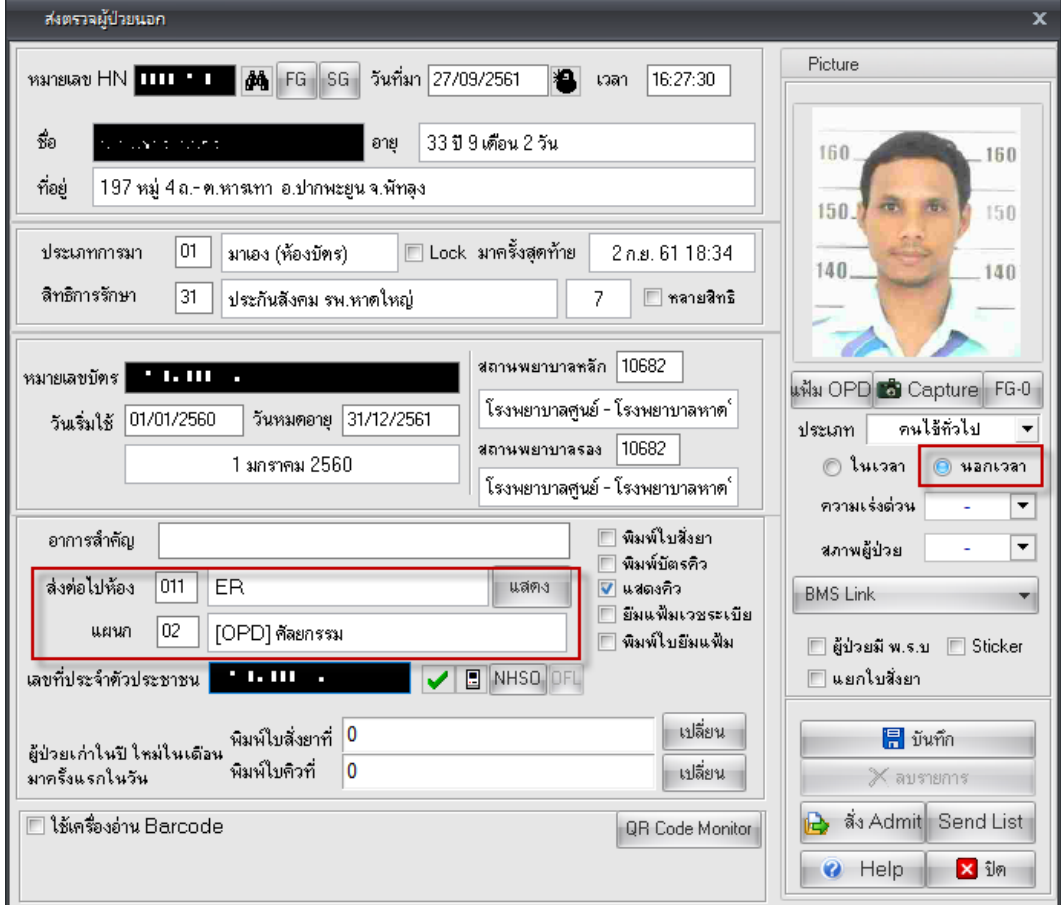

จัดทำโดย งานสารสนเทศ ฝ่ายบริหาร โรงพยาบาลปากพะยูน จังหวัดพัทลุง โทรศัพท์ 074-699023 ต่อ 133 เว็บไซต์ http://pakphayunhospital.net อีเมล์ pakphayun.moph@gmail.com

ิหลังจากนั้นตรวจสอบค่าบริการ โดยจะมีค่าบริการ 80 บาทเกิดขึ้น โดยที่คนไข้ต้องชำระเงินเอง ในส่วนของ ค่าบริการผู้ป่วยนอก 50 บาทเดิมก็ยังมี เป็นลูกหนี้สิทธิ ไม่ต้องเก็บจากคนไข้

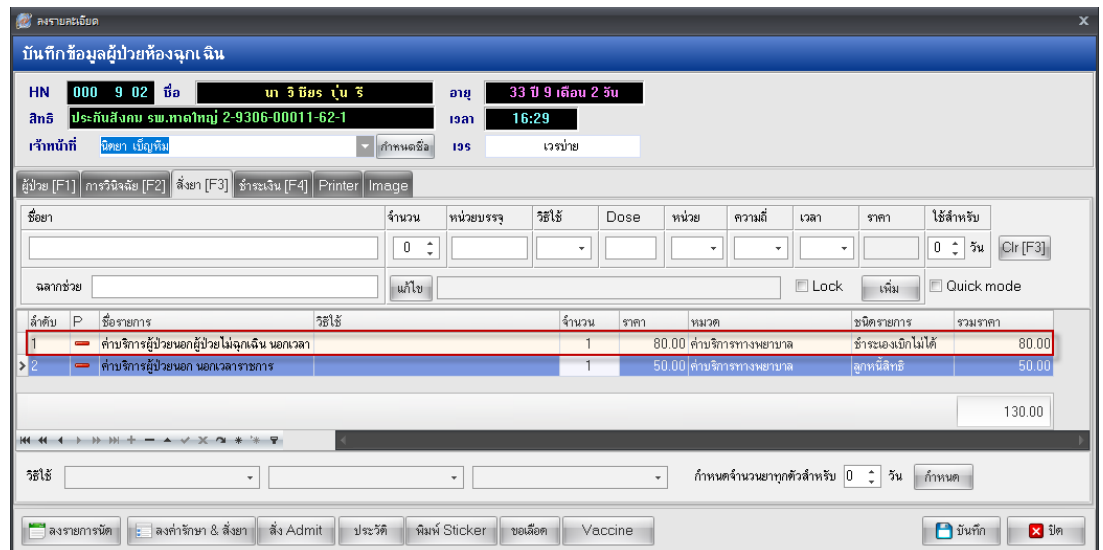

ถ้าผู้ป่วยเข้าข่าย ป่วยฉุกเฉิน หรือ อุบัติเหตุฉุกเฉิน ผู้บันทึกต้องลบรายการ "ค่าบริการผู้ป่วยนอกผู้ป่วยไม่ ฉุกเฉิน นอกเวลาราชการ "ค่าบริการ 80 บาทออก จากนั้นกดปุ่มบันทึก

## **3. ขั้นตอนการลบหรือแก้ไขค่าบริการ 80 บาท ในกรณีที่ผู้ป่วย ไม่ป่วยฉุกเฉินหรือไม่ใช่ป่วยจากอุบัติเหตุ ฉุกเฉิน**

3.1 หน้าสั่งยาให้คลิกขวารายการที่จะลบ เลือก ลบรายการ (การลบค่าบริการต้องเป็นเจ้าของคนบันทึกข้อมูล คน แรกเท่านั้นจึงสามารถ ลบได้)

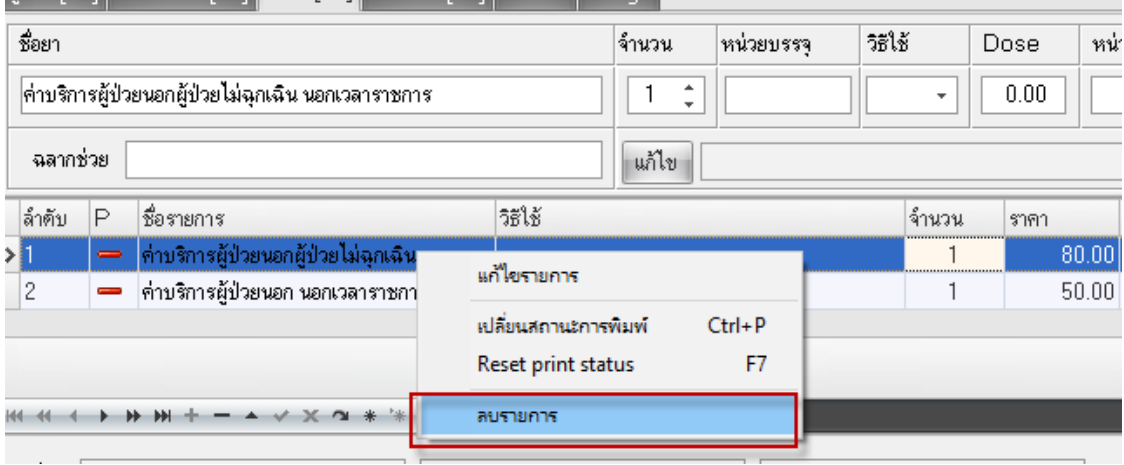

3.2 ระบบงานอื่นๆ > ออกใบเสร็จรับเงิน ค้นหาผู้ป่วย ด้วยเลข HN จากนั้นกดปุ่ม รายการค่าใช้จ่าย

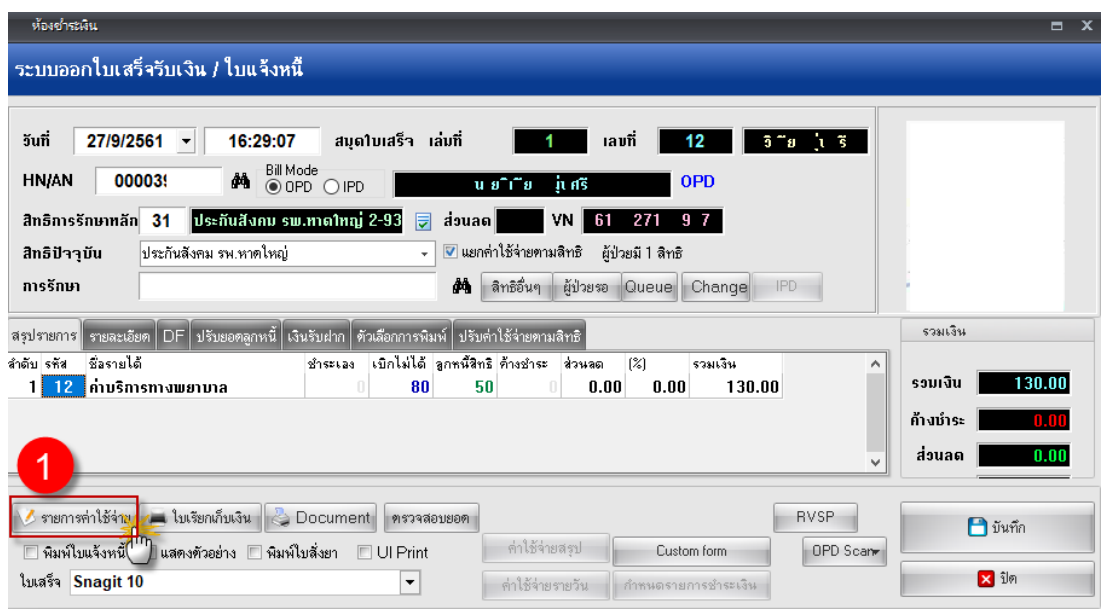

หลังจากกดปุ่มแก้ไข ให้เลือกรายการ "ค่าบริการผู้ป่วยนอกผู้ป่วยไม่ฉุกเฉิน นอกเวลาราชการ" เพื่อลบ รายการออก กดเครื่องหมาย – จากนั้นกดปุ่ม OK

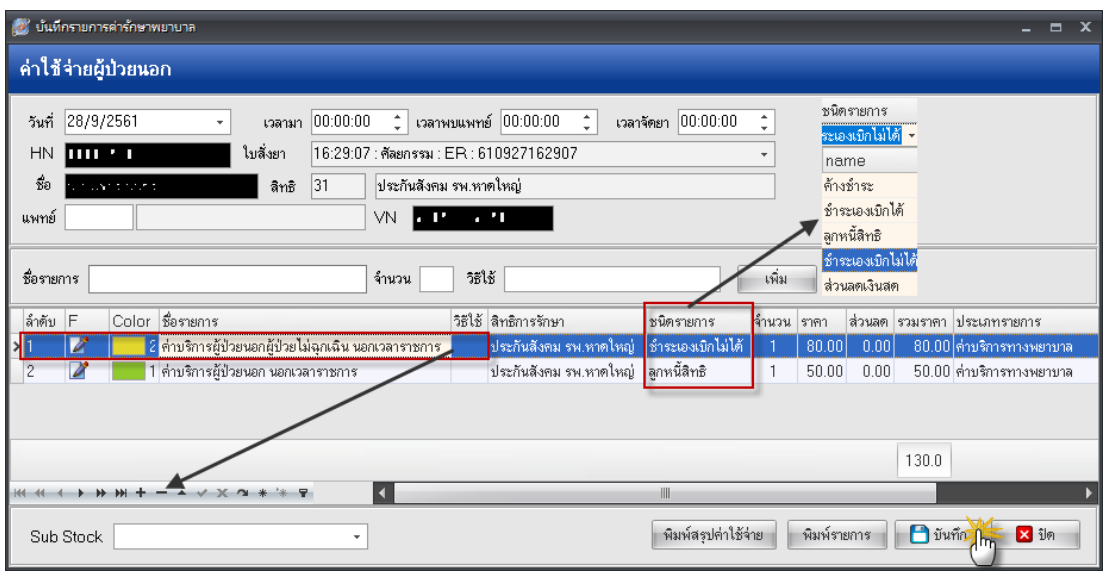

่ ในระบบการงานสามารถ เปลี่ยนแปลงชนิดรายการได้ เช่นการทำส่วนลดเงินสด , ค้างชำระ เป็นต้น